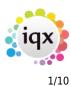

# **Release 2.16.2**

If you have custom forms defined in IQX, not all new features may be available to you. Your agency custom forms are shown on Help – About.

- User
- Accounts
- System Administrator
- Fixes and Enhancements

## Users

#### New Person Wizard - filtering of Temp Desks

In order to avoid long lists Temp Desks are now filtered according to the Users' Division Access as set in Users – Division Access and also in File - Select Division.

This feature will require System Administrator set up.

| H 4 🕨 H :                 | Save and Close   | lon      | Ion Update N  |        |        |            | vord                       | Delete            |                |  |
|---------------------------|------------------|----------|---------------|--------|--------|------------|----------------------------|-------------------|----------------|--|
| Roles                     | Name             |          | Joe Bloggs    |        |        |            | <ul> <li>Branch</li> </ul> |                   |                |  |
|                           | Keyname          | BLOGO    | <b>3S JOE</b> |        |        |            | Divis                      | sion              |                |  |
| Layout Settings           | Login Name       |          | JBLOG         | GS     |        |            |                            | Defa              | ult Department |  |
| Questionnaire             | Job Title        |          | Demo 1        | Tester |        |            |                            | Defa              | ult Tempdesk   |  |
|                           | E-Mail Address   | .co.uk   |               |        | Anal   | lysis Code |                            |                   |                |  |
| Division Access           | Short ID         | JB       | JB            |        |        |            | Nominal Segment (m         |                   |                |  |
| Department<br>Maintenance | Template for Ne  | ew Users |               |        |        |            |                            | Report View Level |                |  |
| Popup Escalations         | Not In Use       |          |               |        |        | Ŧ          | Report Print Level         |                   |                |  |
| Broadbean                 | Division Access: | All      | Ow            | /n Se  | lected |            |                            |                   |                |  |
| Audit Trail               |                  | Division |               |        | Select |            |                            |                   |                |  |
|                           | BR Derby         |          |               |        | ✓      |            |                            |                   |                |  |
| Own Audit Trail           | BR Leicester     |          |               |        |        |            |                            |                   |                |  |
|                           | BR Nottingham    |          |               |        |        |            |                            |                   |                |  |
|                           | Legal Recruitm   | ent      |               |        |        |            |                            |                   |                |  |

In addition, Defunct Temp Desks can now be hidden when completing the New Person Wizard and in the Temp Desk drop down menu.

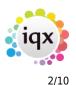

| Desk                                                                     | View                             | Year      |  |  |
|--------------------------------------------------------------------------|----------------------------------|-----------|--|--|
|                                                                          | <ul> <li>Weekly Shift</li> </ul> | · 2014    |  |  |
| Derby Industrial                                                         | Weekly Contract                  |           |  |  |
| Industrial Drivers                                                       | Weekly Shift                     |           |  |  |
| Leicester Ind Shifts                                                     | Weekly Shift                     |           |  |  |
| Leicester Industrial                                                     | Weekly Contract                  |           |  |  |
| All                                                                      |                                  |           |  |  |
| Vacancy 🕨                                                                |                                  |           |  |  |
| Shifts                                                                   |                                  |           |  |  |
| ease tick any Temp Desks in<br>gistered                                  |                                  | e will be |  |  |
| ease tick any Temp Desks in                                              | which the Candidat               | e will be |  |  |
| ease tick any Temp Desks in<br>gistered                                  |                                  | e will be |  |  |
| ease tick any Temp Desks in<br>gistered<br>Temp Desk                     |                                  | e will be |  |  |
| ease tick any Temp Desks in<br>gistered<br>Temp Desk<br>Derby Industrial |                                  | e will be |  |  |

This is activated in by your System Administrator.

#### Email body text with mailmerge letter attachment

It is now possible to add email body text when sending letters as an attachment using the mailmerge function.

To use this function Person – Select candidates – Mail Merge – Select Merge Document – Open – Select Signatory where a choice is available – OK - Select which records will be used. – OK – Review each letter using the video buttons to transit between letters. - Email Where Available.

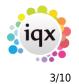

Release 2.16.2

| Test Mail Merge        | ×           |
|------------------------|-------------|
| Document Fields        | Merge       |
| H 4 P H                | 1           |
| Print Only             |             |
| C Email Where Av       | ailable     |
| Create Contac          | t Events    |
| Print Out<br>All To Er | Id This One |

Select Attachment. Without this the template and Attachment Message boxes will not be available. Select the required template (Note if Agency Setup - Branding is enabled this will show all templates from within the 'MAILMERGEATTACHMENT' Brand.). Insert the attachment message. Click OK.

| E-Mail    |                                                          |                |               |                           |        |                                  |  | × |
|-----------|----------------------------------------------------------|----------------|---------------|---------------------------|--------|----------------------------------|--|---|
| Subject   | Test                                                     |                |               |                           |        |                                  |  |   |
| Attachm   | ent Messag                                               | e Text         | Template      |                           |        |                                  |  | - |
| Insert yo | ur message                                               | here           |               | TEMPNOTIFICATION<br>TEST1 |        |                                  |  |   |
| ● Atta    | i)<br>text<br>chment<br>ocument<br>ove                   | Files and Docu | Email Address |                           |        |                                  |  |   |
| Send      | Send or Print All     Send those wir     (ignore others) |                |               |                           |        | Print those wit<br>Address (igno |  |   |
| Include   | IQX Signatu                                              | re 🗸           | ĸ             |                           | Cancel |                                  |  |   |

2024/05/26 00:07

4/10

Release 2.16.2

Email Where Available at the bottom of the next window. Choose from All/To End/This One. Clicking one of these buttons will send the emails and attachments.

| Test Mail Merge                                                     | х |
|---------------------------------------------------------------------|---|
| Document Fields Merge                                               |   |
|                                                                     |   |
| O Print Only                                                        |   |
| Email Where Available                                               |   |
| Create Contact Events                                               |   |
| Email Where Available           All         To End         This One |   |

#### Send Details - Modifiable Email subject

If set up to send details from Vacancy – Shortlist and Person – Progress the subject line can now be modified and defaults to Vacancy Details.

A template drop down menu has also been added allowing the use of templates when sending details.

In Person – Progress or Vacancy – Short List select a record and click Send Details.

| 9 | Send Vacancy Details    | _                |          |                         | × |  |  |  |  |
|---|-------------------------|------------------|----------|-------------------------|---|--|--|--|--|
|   | Subject Vacancy Details |                  |          |                         |   |  |  |  |  |
|   | Message Text Contact    | ● SMS<br>○ Email | Template |                         | • |  |  |  |  |
|   |                         |                  |          | SPANBLUE10<br>SPANCLOSE |   |  |  |  |  |
|   |                         |                  |          |                         |   |  |  |  |  |
|   |                         |                  |          |                         | • |  |  |  |  |
|   | Send Cancel             |                  |          |                         |   |  |  |  |  |

If Agency Setup Branding is enabled and there is a brand called 'PROGRESSSENDDETAILS', the template descriptions will appear in the drop down list. If no Branding for PROGRESSSENDDETAILS not

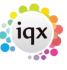

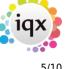

set up, then the boilerplate 'contact event' descriptions will appear. If required 'PROGRESSSENDDETAILS' will require System Administrator set up.

If SMS is ticked the subject is ignored and does not count towards the character count

#### Broadbean candidate CV retrieval by ranking

Broadbean functionality has been extended in IQX to allow Users to retrieve CVs according to Broadbean's ranking. Users can retrieve CVs ranked Suitable, Unsuitable, Maybe Suitable, Unranked or All. This ranking uses the same naming convention as the Broadbean site.

Once a vacancy has been posted via a job board the Broadbean icon will have a red tick in it. Select this icon. In the next window select Candidates – Retrieve Candidates and select the ranking. Results which have been ranked by Broadbean will be displayed. The rank of each result is shown in the rank column.

See IQX for full details on setting up and using Broadbean.

| Delete Advert                                                               | 4      | Advert Chec              | sk          | New Advert       | Update     | Clo           | se Ple                | ease Wait           | t            |            |                                                                 |          |             |
|-----------------------------------------------------------------------------|--------|--------------------------|-------------|------------------|------------|---------------|-----------------------|---------------------|--------------|------------|-----------------------------------------------------------------|----------|-------------|
| Advert - Checkdate :                                                        |        |                          |             |                  |            |               |                       |                     |              |            |                                                                 |          |             |
| Locatio                                                                     | onPath |                          | Industry    | Create Time      | Close Time | Description   | Refer                 | ence                | т            | tle        | Туре                                                            |          | Salary      |
|                                                                             |        | Buik                     | ding & Cons | struc 26/01/2016 | 1          | This is not a | Test1                 |                     | Operator     |            | Contract                                                        | Plentifu | ul training |
| nannels Candidates View CV Import Candidate and add to shortlist Retrieve C |        |                          |             |                  |            | andidates     |                       |                     |              |            |                                                                 |          |             |
| View CV                                                                     | Im     |                          |             |                  |            | ve Candidates |                       |                     |              |            |                                                                 |          |             |
| View CV<br>Name                                                             | Im     | port Candid<br>Surname S |             |                  |            | n Postcode    | Email                 | Phone               | App. Time    | Rank       |                                                                 |          |             |
| View CV                                                                     | Im     | Surname S                |             |                  |            | n Postcode    | Email<br>ivan@iqx 011 | Phone<br>5 981 4675 | 26/01/2016 1 | Unranked J | Channel Name<br>obs Cabinet (Test Board<br>Broadbean Test Board |          | ShortListe  |

#### New Candidate - Duplicate Check

When registering a new candidate IQX checks for and suggests possible duplicate candidates at the end of the first window and and once the New Person wizard is completed. It checks name (> 70%), date of birth, email and postcode. It is now possible to modify the duplicate candidate check to ignore duplicate postcodes which will result in more possible duplicates.

This will require System Administrator set up.

# iqx)

#### Web Referencing

Web Referencing has now been extended to allow Agency Setup Branding to be applied to emailed Reference Requests.

This functionality relies on set up by IQX staff in conjunction with System Administrators. An updated User Guide is available here.User Guide

### Accounts

#### New switchable VAT rates

It is now possible to add 5% and 10% VAT rates to the company form where the application of these rates are permitted by HMRC.

This feature will require System Administrator set up.

Once set up the additional rates can be seen in Company – Miscellaneous – VAT Status drop down menu.

| Questionnaire | Credit Limit                |                              |
|---------------|-----------------------------|------------------------------|
| Notes         | Days Credit                 | 14                           |
|               | Group Timesheets on Invoice | One invoice for each Timeshe |
| Extra Notes   | Invoice Frequency           | Weekly                       |
| Group Tree    | Company Reg. No.            |                              |
|               | VAT Number                  |                              |
| Miscellaneous | Invoice This Record Address | ✓                            |
| Accounts      | Invoice Address             | 36 George Street, EDINBURGH  |
| Documents     | Currency                    |                              |
| Documenta     | On Stop                     |                              |
| Temp Details  | E-Timesheets                |                              |
| Location Map  | VAT Status                  | Standard                     |
| Company       | Not Ltd. Company            | Standard                     |
| WebSite       | ERNI on Invoice             | Exempt                       |
| Cascade Rules | Timesheet Contact           | 5 %                          |
| Audit Tr      | Invoice E-mail              | 10 %                         |
| Audit Tr 👻    | Statement E-mail            |                              |

# **System Administrator**

#### New Person Wizard - filtering of Temp Desks

Defunct Temp Desks can now be hidden when completing the New Person Wizard.

To set this feature go to Maintenance – General Settings – Temps – No 850 and set to Y.

| 2024/05/26 00:07 7/10 Release 2.16                                                                                                    |                    |              |                |                        |           |    |  |  |  |  |
|----------------------------------------------------------------------------------------------------|--------------------|--------------|----------------|------------------------|-----------|----|--|--|--|--|
| 🙀 General Settings                                                                                                    |                    |              |                |                        | - □       | ×  |  |  |  |  |
| Name or Notes                                                                                                    | Search Group Temps | ✓ Branch All | - Get Colour S | Save and Close Abandon | Update He | lp |  |  |  |  |
| No Group                                                                                                    | Name               | Value        |                | Notes                  |           | -  |  |  |  |  |
| No     Group     Name     Value     Notes          850 Temps     Hide defunct tempdesks     Y     Image: Complex tempdesks     Image: Complex tempdesks |                    |              |                |                        |           |    |  |  |  |  |

#### Send Details - Modifiable Email subject

When sending details from Vacancy – Shortlist and Person – Progress the subject line can now be modified and defaults to Vacancy Details.

A template drop down menu has also been added allowing the use of templates when sending details.

Progress State Codes for Details Sending must be populated in Maintenance – General Setting – Settings – No 87. Progress State Codes can be obtained from Maintenance – Agency Setup – Progress States.

In Person – Progress or Vacancy – Short List select a record and click Send Details.

| Send Vacancy Details    |                  |          |                         | × |
|-------------------------|------------------|----------|-------------------------|---|
| Subject Vacancy Details |                  |          |                         |   |
| Message Text Contact    | ● SMS<br>● Email | Template |                         | • |
|                         |                  |          | SPANBLUE10<br>SPANCLOSE |   |
|                         |                  |          |                         |   |
|                         |                  |          |                         |   |
|                         |                  |          |                         |   |
|                         |                  |          |                         | T |
|                         | S                | end      | Cancel                  |   |
|                         |                  |          |                         |   |

If Branding is enabled and there is a brand called 'PROGRESSSENDDETAILS', the template descriptions will appear in the drop down list. If no Branding for PROGRESSSENDDETAILS not set up, then the boilerplate 'contact event' descriptions will appear. If required 'PROGRESSSENDDETAILS' will require System Administrator set up.

#### New Candidate - Duplicate Check

When registering a new candidate it is now possible to modify the duplicate candidate check to ignore duplicate postcodes, which will result in more possible duplicates.

This is set up in General Settings - Settings - 1920 - Ignore Postcode in Duplicate Check - Y.

| 2024/05/26 00:07           |                        | 8/10         |                       | Rele                          | ase 2.16.2 |
|----------------------------|------------------------|--------------|-----------------------|-------------------------------|------------|
|                            |                        |              |                       | _                             | ×□         |
| Name or Notes Search       | Group Settings         | - Branch All | ✓ Get Colour Save and | Close Abandon Update          | Help       |
| No Group                   | Name                   | Value        |                       | Notes                         |            |
| 1920 Settings Ignore Postc | ode in Duplicate Check | Y            | Person / Compa        | ny Duplicate Check. Default i | ncludes    |

#### New switchable VAT rates

It is now possible to add 5% and 10% VAT rates to the company form where the application of these rates are permitted by HMRC.

To ensure the additional rate are visible Maintenance – General Settings - Accounts – No 60 should be set to N.

| 1 | General Settings |                                               |        |                |   |            |   |            |                     | -            |            | ×      |   |
|---|------------------|-----------------------------------------------|--------|----------------|---|------------|---|------------|---------------------|--------------|------------|--------|---|
|   | Name or No       | otes                                          | Search | Group Accounts | Ŧ | Branch All | Ŧ | Get Colour | Save and Close      | Abandon      | Update     | Help   | p |
| l | No               | Group                                         |        | Name           |   | Value      |   |            |                     | Notes        |            |        | - |
| l | ▶ 60 Å           | 60 Accounts Restrict Company Miscellaneous to |        |                | N |            |   | Rest       | ricts access to the | e Miscellane | ous view ( | on the | Ē |
|   | 4                |                                               |        |                |   |            |   |            |                     |              |            | Þ      |   |

and Extra VAT Types for Accounts should be set to Y.

| 1 | 🖗 General                                 | Settings      |        |                |   |            |   |            |                     |              | -           | ×    |
|---|-------------------------------------------|---------------|--------|----------------|---|------------|---|------------|---------------------|--------------|-------------|------|
|   | Name or Notes                             |               | Search | Group Accounts |   | Branch All | Ŧ | Get Colour | Save and Close      | Abandon      | Update      | Help |
| l | No                                        | No Group Name |        |                |   | Value      |   |            | Notes 🔺             |              |             |      |
|   | 450 Accounts Extra Vat Types for Accounts |               |        |                | Y |            |   | If 'Y'     | , adds in the extra | vat types to | the picklis | t 👻  |
|   | •                                         |               |        |                |   |            |   |            |                     |              |             | Þ    |

Once set up the additional rates can be seen in Company – Miscellaneous – VAT Status Drop down menu.

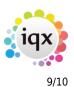

| Questionnaire | Credit Limit                |                               |
|---------------|-----------------------------|-------------------------------|
| Notes         | Days Credit                 | 14                            |
|               | Group Timesheets on Invoice | One invoice for each Timeshee |
| Extra Notes   | Invoice Frequency           | Weekly                        |
| Group Tree    | Company Reg. No.            |                               |
|               | VAT Number                  |                               |
| Miscellaneous | Invoice This Record Address | ✓                             |
| Accounts      | Invoice Address             | 36 George Street, EDINBURGH   |
| Documents     | Currency                    |                               |
| Documents     | On Stop                     |                               |
| Temp Details  | E-Timesheets                |                               |
| Location Map  | VAT Status                  | Standard                      |
| Company       | Not Ltd. Company            | Standard                      |
| WebSite       | ERNI on Invoice             | Exempt                        |
| Cascade Rules | Timesheet Contact           | 5 %                           |
| Audit Tr 🚽    | Invoice E-mail              | 10 %                          |
|               | Statement E-mail            |                               |

#### **Deletion of Stored Selections and Searches**

Managers can now restrict stored selection and search deletion to the users' own stored selections and searches. If a User attempts to delete searches created by other users the following warning will appear.

| IQX                      |                 | ×                         |
|--------------------------|-----------------|---------------------------|
| You do no have permissio | on to delete ot | her users stored searches |
|                          | ОК              |                           |
|                          |                 |                           |

Only Users with Manager rights will be able to delete any stored searches and selections via the Manager switch in Maintenance – Users Roles – General – Manager.

| 👺 Joe Bloggs              |                        |                      |       |                       |                                |                                                 |  |  |  |  |  |
|---------------------------|------------------------|----------------------|-------|-----------------------|--------------------------------|-------------------------------------------------|--|--|--|--|--|
| н • • н                   | Save and Close Aband   | on Update No         | Passw | vord Delete           | Help Reports 🚷                 |                                                 |  |  |  |  |  |
| Roles                     | Name                   | Joe Bloggs           |       | Branch                | Leicester Office               |                                                 |  |  |  |  |  |
|                           | Keyname                | BLOGGS JOE           |       | Division              | Legal Recruitment              |                                                 |  |  |  |  |  |
| Layout Settings           | Login Name             | JBLOGGS              |       | Default Department    | Construction                   |                                                 |  |  |  |  |  |
| Questionnaire             | Job Title              | Demo Tester          |       | Default Tempdesk      | Demo - Construction ABC        |                                                 |  |  |  |  |  |
|                           | E-Mail Address         | joe.bloggs@iqx.co.uk |       | Analysis Code         |                                |                                                 |  |  |  |  |  |
| Division Access           | Short ID               | JB                   |       | Nominal Segment (main | 1                              |                                                 |  |  |  |  |  |
| Department<br>Maintenance | Template for New Users |                      |       | Report View Level     | 999                            |                                                 |  |  |  |  |  |
| Popup Escalations         | Not In Use             |                      | Ŧ     | Report Print Level    | 999                            |                                                 |  |  |  |  |  |
| Broadbean                 | Role Group All         | ✓ manager            | Sea   | rch                   |                                |                                                 |  |  |  |  |  |
| Audit Trail               | Group                  | Role                 |       | Search C              | riteria Group Assigned Expires | Notes                                           |  |  |  |  |  |
| Addit ITali               | GENERAL Manager        |                      |       |                       |                                | Is able to over-ride selected validation checks |  |  |  |  |  |
| Own Audit Trail           |                        |                      |       |                       |                                |                                                 |  |  |  |  |  |

iqx)

Release 2.16.2

Deletion of stored searches and selections is now audited.

| 🐡 Joe Bloggs                                                                                                    |                                                                                        |              |                        |              |                    |                                         |           |                         |              |                 |               |                   | -                     |          | ×        |
|----------------------------------------------------------------------------------------------------|----------------------------------------------------------------------------------------|--------------|------------------------|--------------|--------------------|-----------------------------------------|-----------|-------------------------|--------------|-----------------|---------------|-------------------|-----------------------|----------|----------|
| н 🔸 н                                                                                                    | Save and Close Abandon Update No P                                                     |              |                        | No Pas       | No Password Delete |                                         |           | Reports                 |              |                 |               |                   |                       |          |          |
| Roles                                                                                                    | Name                                                                                   | Joe Blo      | Joe Bloggs             |              | Branch             |                                         | Leiceste  | r Office                |              |                 |               |                   |                       |          | -        |
|                                                                                                    | Keyname                                                                                | BLOGG        | BLOGGS JOE             |              | Division           | Division                                |           | Legal Recruitment       |              |                 |               |                   |                       |          |          |
| Layout Settings                                                                                                    | Login Name                                                                             | JBLOG        | JBLOGGS<br>Demo Tester |              | Default            |                                         |           | ction                   |              |                 |               |                   |                       |          |          |
| Questionnaire                                                                                                    | Job Title                                                                              | Demo T       |                        |              | Default            |                                         |           | Demo - Construction ABC |              |                 |               |                   |                       |          |          |
| Division Access                                                                                                    | Access Short ID JB<br>Template for New Users                                           |              | oe.bloggs@iqx.co.uk    |              | Analysi            | Analysis Code                           |           |                         |              |                 |               |                   |                       |          |          |
| Department                                                                                                    |                                                                                        |              |                        |              |                    | Nominal Segment (n                      |           | ain                     |              |                 |               |                   |                       |          |          |
| Maintenance                                                                                                    |                                                                                        |              | s 🗌                    |              |                    | Report View Level<br>Report Print Level |           | 999<br>999              |              |                 |               |                   |                       |          |          |
| Popup Escalations                                                                                                    |                                                                                        |              |                        |              | Report R           |                                         |           |                         |              |                 |               |                   |                       |          | -        |
| Broadbean                                                                                                    | Date 09/02/2016                                                                        | ✓ to 09/02/  | 2016 -                 | Count        |                    |                                         |           |                         |              |                 |               |                   |                       |          |          |
| Audit Trai                                                                                                    | Description When Old Values New Values Connection ID                                   |              |                        |              |                    |                                         |           |                         |              |                 |               |                   |                       | -        |          |
| Own Audit Trail                                                                                                    | Delete Candidate Stored Search Global Vacancy Default Construction 09/02/2016 16:51 29 |              |                        |              |                    |                                         |           |                         |              |                 |               |                   |                       | -        |          |
| The partice of the partice of the pa |                                                                                        |              |                        |              |                    |                                         |           |                         |              |                 |               |                   |                       |          |          |
| Database Dia                                                                                                    | ignostics                                                                              |              |                        |              |                    |                                         |           |                         |              |                 |               |                   |                       |          | <u> </u> |
| IQX licences in                                                                                                    | use: 1                                                                                 |              |                        |              | Refrest            | n C                                     | ose       |                         |              |                 |               |                   |                       |          |          |
| Engine<br>Windo                                                                                                    | Current Pr                                                                             | evious       | Failed St              | arting 09/02 | /2016 -            |                                         |           |                         |              |                 |               |                   |                       |          |          |
| Audit Trail                                                                                                    | Expand User                                                                            | Disconnect U | ser Messag             | je To Users  |                    | Export / A                              | rchive    | Count                   |              |                 |               |                   |                       |          |          |
|                                                                                                    | Serial No. Login Nan                                                                   | ne Login     | Time                   | Logout Ti    | me Fa              | ilure Reason                            | Network A | ddress Cor              | nection Name | e Connection ID | Client Machir | ie                | Details               | IQ.      | 1 🔺      |
| Tools                                                                                                    | 2168 jbloggs                                                                           | 09/02/2016   | 12:50                  |              |                    |                                         | 192.168.0 | .160 IQX                | - jbloggs    | 29              | TEST1         | IQX Login Details | s - Login Name: jblog | gs,  2.1 | Ę        |
| Table Details                                                                                                    |                                                                                        |              |                        |              |                    |                                         |           |                         |              |                 |               |                   |                       | Þ        | Ľ        |

#### **Web Referencing**

Web Referencing has now been extended to allow Branding to be applied to emailed Reference Requests.

This functionality relies on set up by IQX staff in conjunction with System Administrators. For reference a Setup guide has been included.Setup Guide

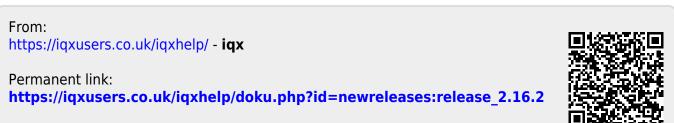

Last update: 2019/11/22 18:59